# imall

Chipsmall Limited consists of a professional team with an average of over 10 year of expertise in the distribution of electronic components. Based in Hongkong, we have already established firm and mutual-benefit business relationships with customers from, Europe, America and south Asia, supplying obsolete and hard-to-find components to meet their specific needs.

With the principle of "Quality Parts, Customers Priority, Honest Operation, and Considerate Service", our business mainly focus on the distribution of electronic components. Line cards we deal with include Microchip, ALPS, ROHM, Xilinx, Pulse, ON, Everlight and Freescale. Main products comprise IC, Modules, Potentiometer, IC Socket, Relay, Connector. Our parts cover such applications as commercial, industrial, and automotives areas.

We are looking forward to setting up business relationship with you and hope to provide you with the best service and solution. Let us make a better world for our industry!

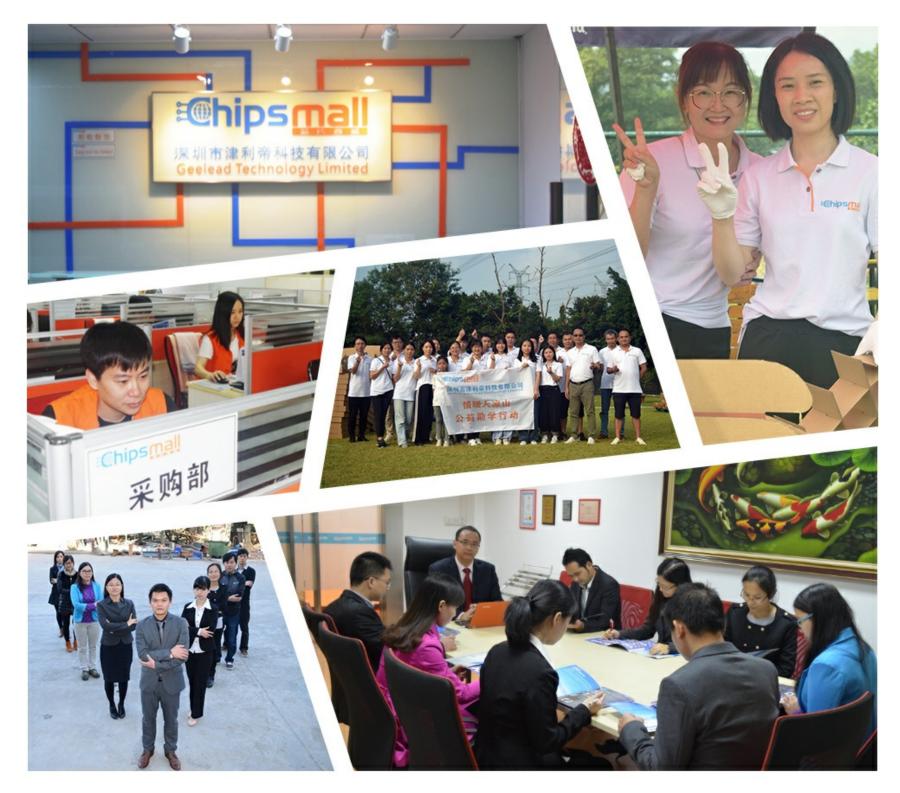

## Contact us

Tel: +86-755-8981 8866 Fax: +86-755-8427 6832 Email & Skype: info@chipsmall.com Web: www.chipsmall.com Address: A1208, Overseas Decoration Building, #122 Zhenhua RD., Futian, Shenzhen, China

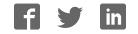

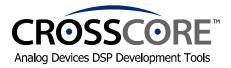

### EZ-KIT Lite<sup>™</sup> Quick Start Guide

Thank you for purchasing this EZ-KIT Lite<sup>™</sup> evaluation system. Before you begin to use your EZ-KIT Lite, you must first perform the following procedure, which leads you through the **software installation** and **hardware setup**.

For further information, please refer to the EZ-KIT Lite Evaluation System Manual on the CD-ROM.

#### Software Installation

- 1) Check the contents of your package and identify the following items:
  - Installation Quick Reference Card for VisualDSP++ Development Environment
  - *VisualDSP++*<sup>TM</sup> development environment CD-ROM (CD includes the *EZ-KIT Lite* evaluation system software)
  - EZ-KIT Lite board
  - Power supply
    - 9V DC for ADSP-2181
    - 7.5V DC for ADSP-2189 and SHARC DSPs
  - RS-232 serial port 9-pin cable
  - Registration form (to be filled out and returned to Analog Devices)
- 2) Ensure that your PC meets the following minimal requirements along with the requirements stated in the Installation Quick Reference Card for VisualDSP++:

Windows® 98, ME, 2000, XP, or Windows NT An available RS-232 port

- 3) Ensure that the VisualDSP++ Development Environment is installed.
  - a. If the latest version of VisualDSP++ is installed, insert the VisualDSP++ CD into CD-ROM drive. Click on Install VisualDSP++. Click on Install Tools. On this prompt screen, select Modify to add the EZ-KIT Lite software. On the next Component prompt screen make your EZ-KIT Lite selection and begin install.
  - b. If VisualDSP++ is not installed please refer to the *Installation Quick Reference Card for* VisualDSP++ Development Environment for further instructions. **Perform only tasks 1** and 2. Continue after you have completed the VisualDSP++ install.

**Important:** Please note that installing the latest version of VisualDSP++ will completely replace the older VisualDSP++<sup>TM</sup> versions on your computer, making them inoperable. If for some reason, you need to use the older version you will need to uninstall this version and re-install the older version.

**Note:** The VisualDSP++ serial number shipped with this EZ-KIT Lite evaluation system creates a permanent license, but **limits** the software's capability. For detailed information on these limitations refer to the *EZ-KIT Lite Restrictions* section in the *EZ-KIT Lite Evaluation System Manual*.

#### **Hardware Installation**

- 4) Plug the power supply into a wall outlet and plug its connector into the power receptacle on the EZ-KIT Lite board. Verify that the green LED (PWR/VCC) is lit.
- 5) Connect the RS-232 cable to your PC and to the EZ-KIT Lite board.
- Run VisualDSP++ by <u>holding down</u> the keyboard's Ctrl key while choosing Start -> Programs -> VisualDSP -> VisualDSP++.

The Session List dialog box appears if you already have existing sessions. Skip to step 8 if this is the first time running VisualDSP++.

- 7) Click on New Session.
- In Debug target, choose EZ-KIT Lite (processor) and click OK. ADSP-218x DSP Family Note: In Debug target, choose EZ-KIT Lite (ADSP-218x) and the ADSP-2189 or ADSP-2181 processor and click OK.
- 9) Then Activate your session.

#### Now You're Ready to use your EZ-KIT Lite.

Run the example programs to become familiar with the:

- EZ-KIT Lite evaluation system
- VisualDSP++ development environment
- DSP

These examples are located on your hard drive in the subdirectory: ...VisualDSP\processor\_family\EZ-KITs\processor\Examples

You can also write, execute, and debug your own software. Refer to VisualDSP++ **online Help**, which provides access to the Tools documentation (e.g., compiler, assembler). **Read** the *VisualDSP++ User's Guide* and the *VisualDSP++ Getting Started Guide* to learn about VisualDSP++.

For a detailed description of the EZ-KIT Lite board, refer to the *EZ-KIT Lite Evaluation System Manual*, which is located in the ...VisualDSP\Docs\ADSP-*processor* EZ-KIT subdirectory on your hard drive.

#### Limited Warranty

The EZ-KIT Lite evaluation board is warranted against defects in materials and workmanship for a period of one year from the date of purchase from Analog Devices or from an authorized dealer.